# **Brugervejledning Webshop**

# Indhold

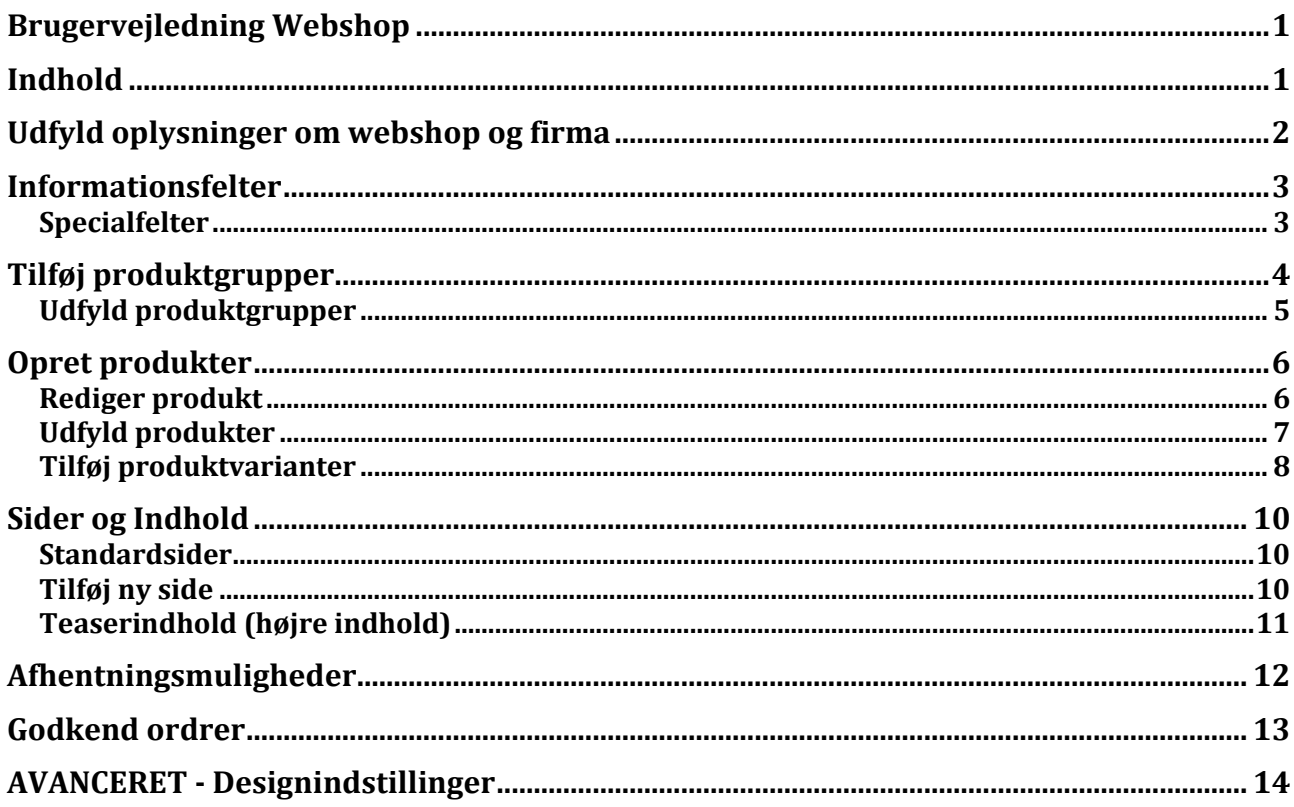

## **Udfyld oplysninger om webshop og firma**

Som det første bør oplysninger om firmaet tastes ind. Disse oplysninger bliver oplyst på fakturaen, og er derfor relevante både for sælger og køber.

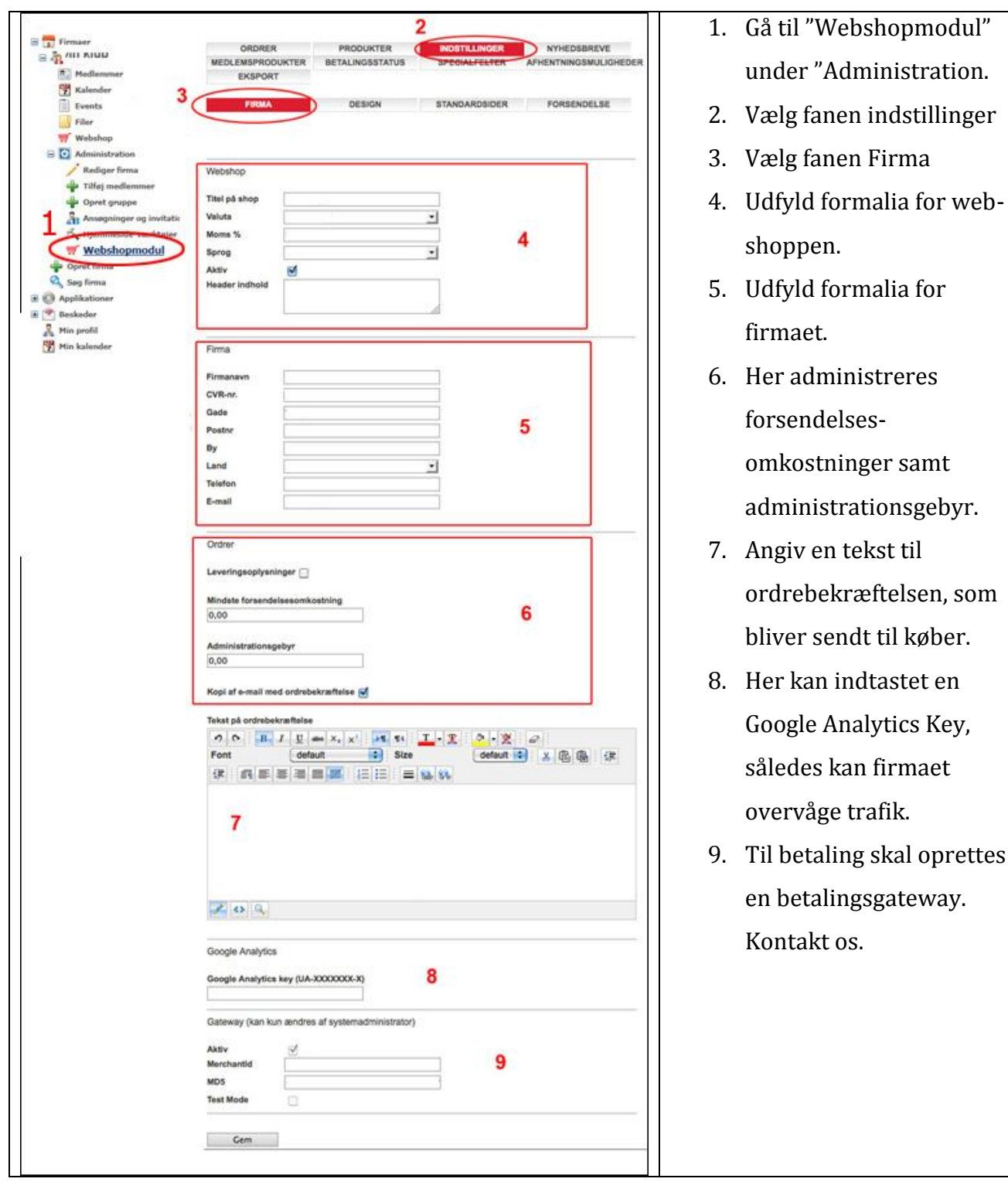

Gør følgende for at indtaste oplysninger om "firmaet".

## **Informationsfelter**

Når en kunde skal købe et produkt, skal kunden udfylde relevant information. Disse felter kan man selv administrere. Der er dog en række standardfelter, som ikke kan redigeres. Disse er:

- Navn
- E-mail
- Adresse
- Post nr.
- By
- Køn
- Land

### **Specialfelter**

Udover disse felter kan der oprettes specialfelter. Dette gøres således:

- 1. Gå til "Webshopmodul" under "Administration".
- 2. Gå til fanen specialfelter.
- 3. Klik "Tilføj et felt". Herefter kan feltet udfyldes.

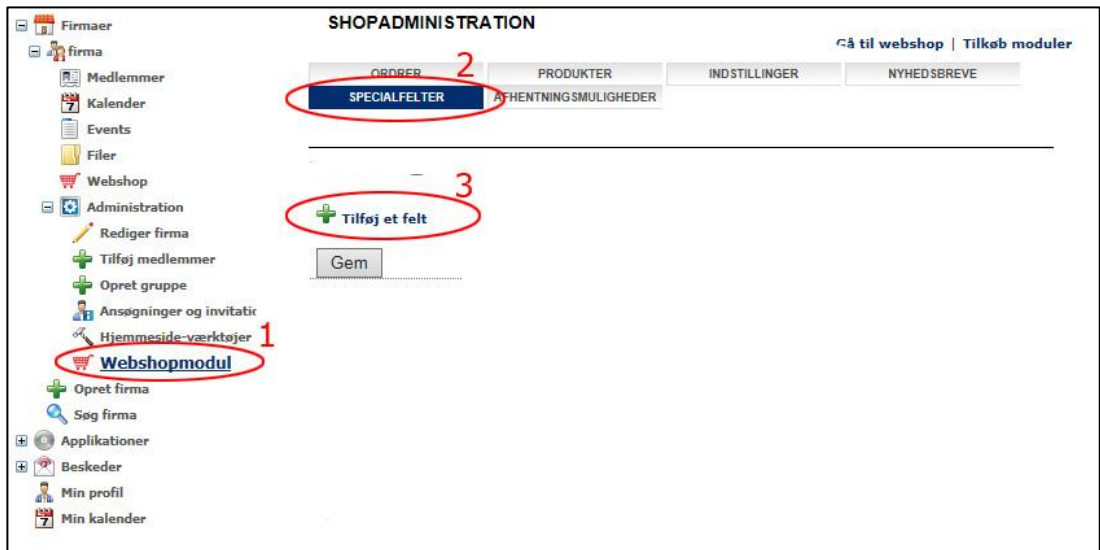

# **Tilføj produktgrupper**

En produktgruppe er en overordnet gruppe for en type af produkter (eks. tasker, T-shirts). De produktgrupper som oprettes er ligeledes de menupunkter, som vil fremgå i webshoppens venstremenu.

Sådan opretter du en produktgruppe:

- 1. Gå til "Webshopmodul" under "Administration".
- 2. Find fanen "Produkter".
- 3. Find fanen "Produktgrupper".
- 4. Klik "Tilføj produktgruppe".

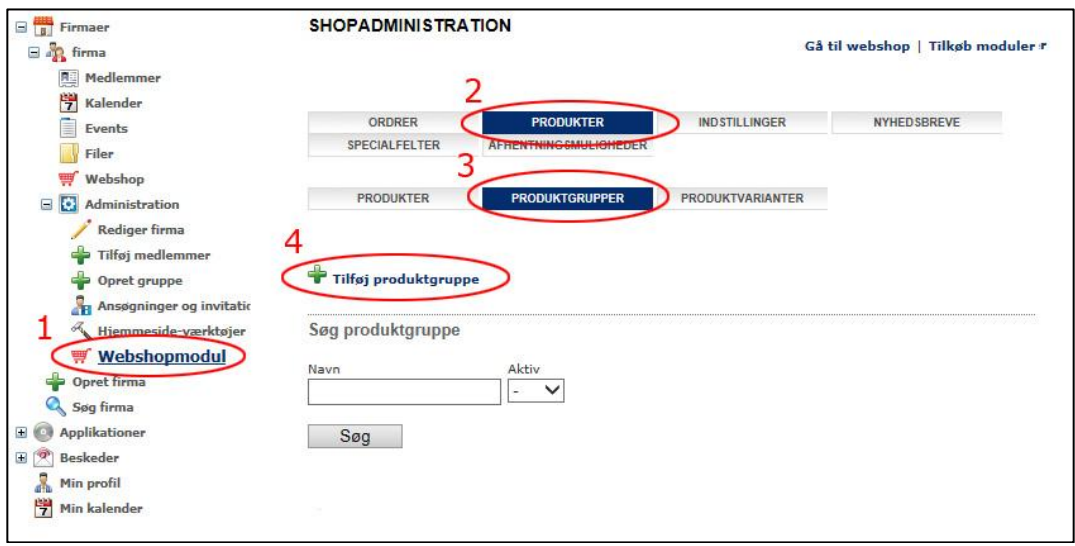

#### **Udfyld produktgrupper**

- 1. Udfyld navnet på produktgruppen.
- 2. Hvis du ønsker dine produktgrupper i en bestemt rækkefølge, kan du benytte sorteringsnøglen. De produkter, som ønskes øverst, begynder ved 1.
- 3. Sæt flueben i boksen "Aktiv", hvis du ønsker, at produktgruppen skal være aktiv.

Herefter kan der gives en lille beskrivelse af produktgruppen, hvis man ønsker at uddybe yderligere. Der kan også indsættes produktgruppebilleder. Når dette er gjort klikkes "Tilføj".

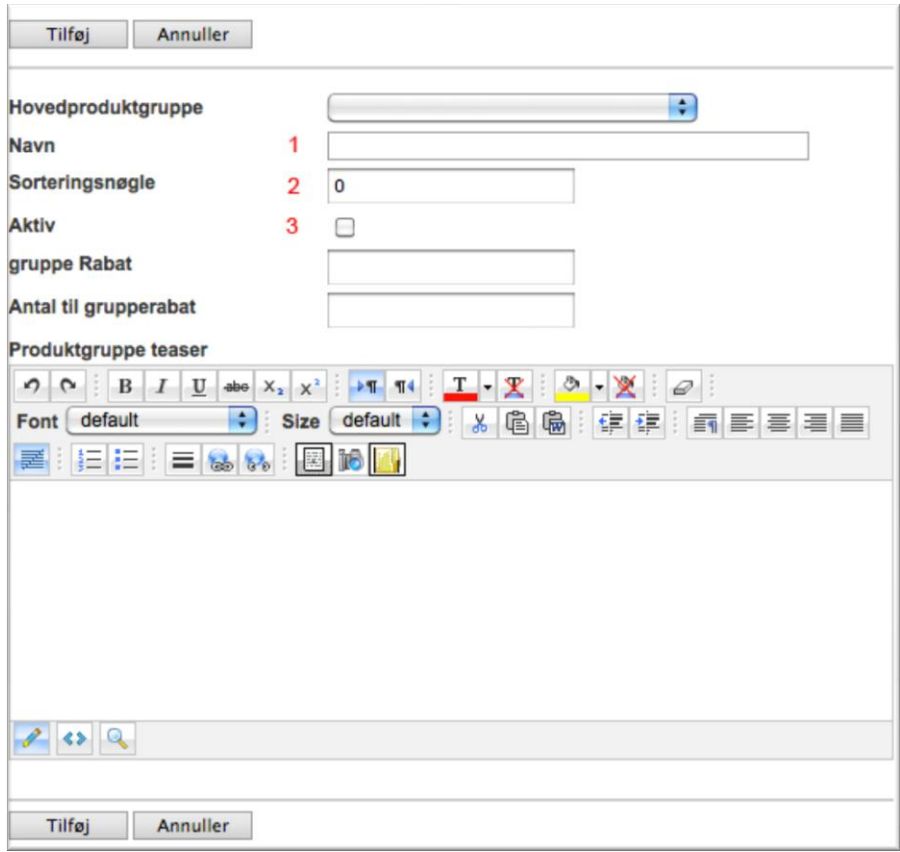

# **Opret produkter**

Inden du kan oprette produkter, skal du sikre dig, at du allerede har oprettet produktgrupper. Se forrige punkt.

Sådan opretter du et produkt:

- 1. Gå til "Webshopmodul" under "Administration".
- 2. Find fanen "Produkter".
- 3. Find fanen "Produkter".
- 4. Klik "Tilføj produkt".

Her har man mulighed for at søge på eksisterende produkter samt at tilføje produkter. For at tilføje produkter klik på det grønne plus "Tilføj produkt".

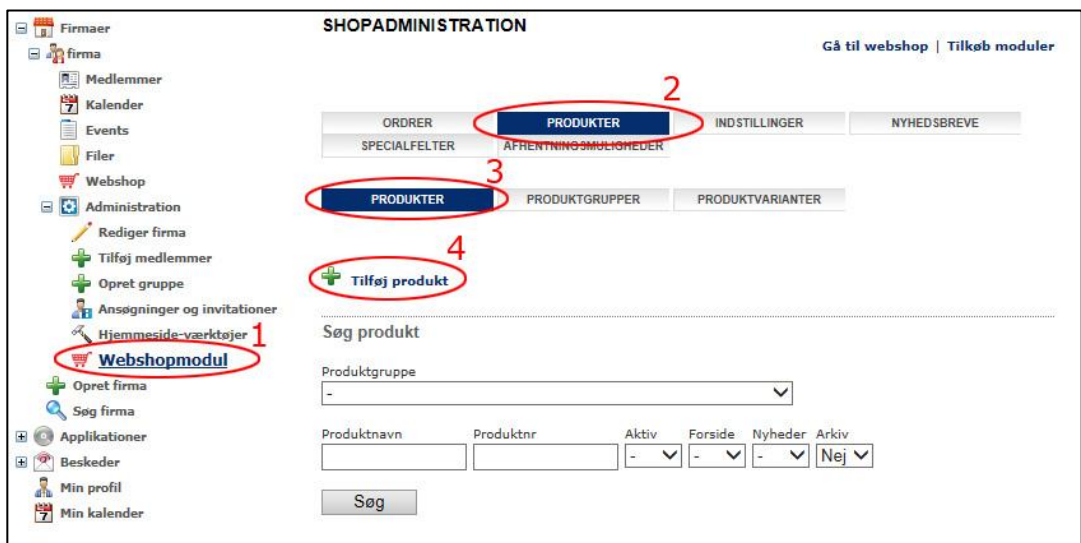

### **Rediger produkt**

Ønsker du at redigere et produkt, kan du gøre følgende:

- 1. Gå til "Webshopmodul" under "Administration".
- 2. Find fanen "Produkter".
- 3. Find fanen "Produkter".
- 4. Klik "Tilføj produkt".
- 5. Søg det specifikke produkt frem.
- 6. Klik "Vælg" for at få adgang til produktets indstillinger.

#### **Udfyld produkter**

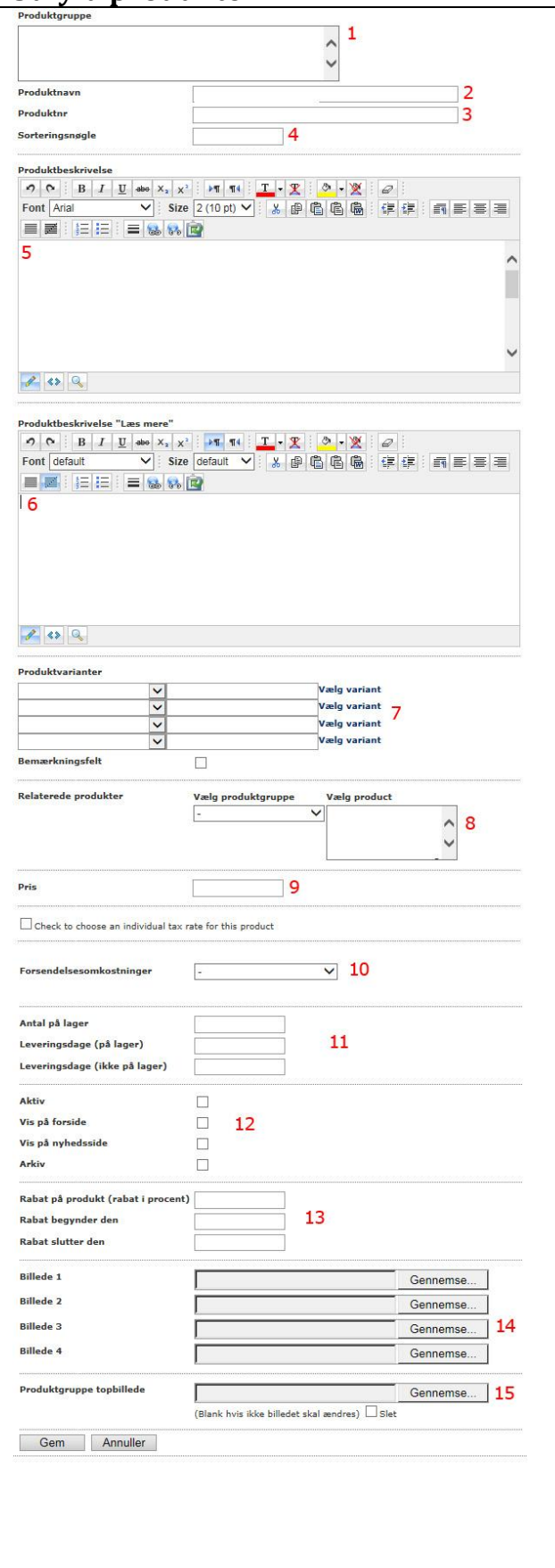

- 1. Vælg den produktgruppe som produktet skal tilhøre.
- 2. Navngiv produktet
- 3. Udfyld produktnummer.
- 4. Hvis du ønsker dine produkter i en bestemt rækkefølge udfyldes sorteringsnøglen. De produkter som ønskes øverst begynder ved 1.
- 5. Her udfyldes en beskrivelse af produktet.
- 6. Hvis du ønsker at tilføje yderligere tekst til produkter, er der mulighed for en "læs mere" funktion.
- 7. Her vælges produktvarianter, hvis disse er oprettede – se næste punkt
- 8. Her er mulighed for at vælge relaterede produkter. Disse vises under produktet, når kunden har valgt produktet. Hold CTRL knappen nede, så kan der vælges flere relaterede produkter.
- 9. Angiv en pris på produktet.
- 10. Her kan angives forsendelsestyper, hvis man ønsker at definere forsendelse på hvert enkelt produkt. Har man indtastet en generel forsendelsespris under "Firma", skal dette punkt ikke benyttes.
- 11. Angiv hvor mange produkter der er på lager.
- 12. Sæt flueben hvis du ønsker at produktet skal være aktivt.
- 13. Her er der mulighed for at indtaste en rabat på produktet.

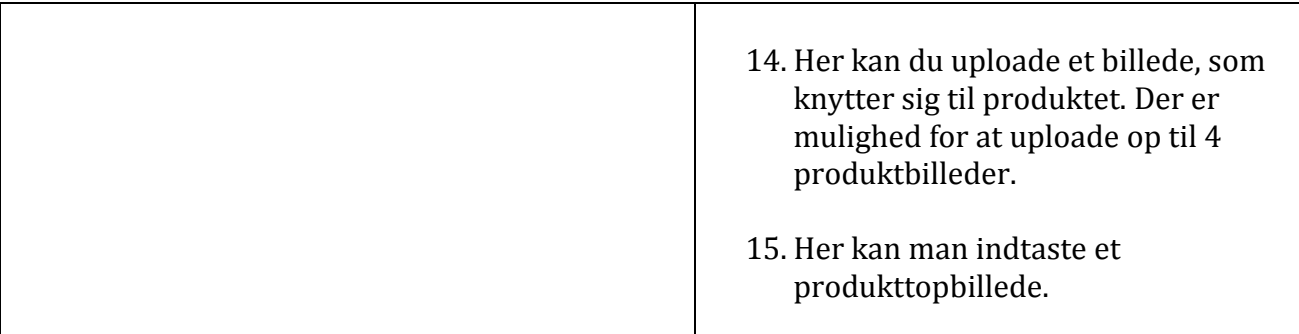

### **Tilføj produktvarianter**

Har du et produkt, som evt. kan sælges i forskellige størrelser eller forskellige farver, kan der oprettes produktvarianter.

Sådan tilføjer du forskellige produktvarianter:

- 1. Gå til "Webshopmodul" under "Administration".
- 2. Find fanen "Produkter".
- 3. Find fanen "Produktvarianter".
- 4. Klik "Tilføj Produktvarianter".

![](_page_7_Picture_117.jpeg)

Indtast navnet på produktvarianten (F.eks. farve, størrelse).

For hver produktvariant skal der kun stå én værdi pr. linje i feltet varianter – brug "Enter". Dvs. øverste linje Rød, tryk "Enter", næste linje Blå, tryk "Enter", næste linje Grøn osv.

![](_page_8_Picture_39.jpeg)

Herefter er det muligt at tilføje produktvarianterne til produktet.

Find derfor det ønskede produkt og vælg den ønskede produktvariant til produktet. Klik herefter "Gem".

![](_page_8_Picture_40.jpeg)

Nu vil produktet være tilgængeligt for køberen i de ønskede varianter.

# **Sider og Indhold**

### **Standardsider**

Under fanen "standardsider" er der mulighed for at administrere menupunkterne i topmenuen.

- 1. Gå til "Webshopmodul" under "Administration".
- 2. Find fanen "Indstillinger".
- 3. Find fanen "Standardsider".
- 4. Klik "Tilføj ny side".

![](_page_9_Picture_93.jpeg)

#### **Tilføj ny side**

- 1. Giv først siden en titel.
- 2. Indsæt dernæst den tekst, som er ønsket på siden.
- 3. Afslut med at aktivere siden. Sæt flueben i kassen.
- 4. Afslut med "Gem".

![](_page_9_Picture_94.jpeg)

### **Teaserindhold (højre indhold)**

Højre indholdet på siden er gennemgående for alle undersider og produktsider.

Sådan lægger du indhold i teaseren:

- 1. Gå til "Webshopmodul" under "Administration".
- 2. Find fanen "Indstillinger".
- 3. Find fanen "Standardsider".
- 4. Klik "select" ud fra "Right Teaser".

![](_page_10_Picture_84.jpeg)

Herefter har kan der lægges indhold på 2 forskellige måder:

- 1. Skriv tekst i editoren. Læg billeder, opret links, facebookikon mm., der ønskes som højre indhold.
- 2. Indsæt script for mere avancerede funktioner.

![](_page_10_Picture_85.jpeg)

## **Afhentningsmuligheder**

Inden ordren gennemføres har kunden mulighed for at vælge afhentningsmulighed. Her kan du indstille, hvornår jeres forretning er åben til at kunden kan hente sin vare.

Du indstiller det således:

- 1. Gå til "Webshopmodul" under "Administration".
- 2. Find fanen "Afhentningsmuligheder".

Herefter kan du indstille hvilke dage samt i hvilket tidsrum, kunden kan hente sin vare. Ved afhentning i butik vil der ikke blive pålagt forsendelse på købet, hvis der er angivet et forsendelsesgebyr under "Firma".

![](_page_11_Picture_58.jpeg)

# **Godkend ordrer**

Når der er kommet ordrer i webshoppen, skal du huske at godkende dem, så betalingen går ind på bankkontoen.

Du godkender ordrerne således:

- 1. Gå til "Webshopmodul" under "Administration".
- 2. Find fanen "Ordrer".
- 3. Vælg ordrestatus: "Ordre gennemført".
- 4. Sæt flueben i de ordrer du ønsker at godkende klik herefter på den grønne pil.

Bemærk: Du kan finde specifikke detaljer for ordren ved at klikke på "Vælg".

![](_page_12_Picture_91.jpeg)

Herefter vælges ordrestatus: Afsendt (betaling gennemført) – husk at afslutte med "Vælg".

Betaling er nu modtaget, og ordren er godkendt.

Husk at en ordre først må godkendes (Afsendt (betaling gennemført)), når varen er afsendt til kunden.

![](_page_12_Picture_92.jpeg)

### **AVANCERET - Designindstillinger**

**OBS. Herunder tilrettes alt grundlæggende for shoppens design. Vi fraråder at denne del benyttes uden vores vejledning. Vær derfor meget varsom med at ændre i disse indstillinger, da det i værste fald kan ødelægge hele shoppens opsætning.**

Sådan finder du design indstillingerne:

- 1. Gå til "Webshopmodul" under "Administration".
- 2. Find fanen "Indstillinger".
- 3. Find fanen "Design".

Her kan du justere alle designindstillingerne på shoppen.

![](_page_13_Picture_63.jpeg)